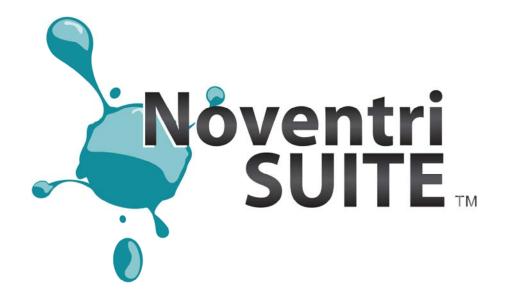

# Design Manual

**Suite Version 2.8** 

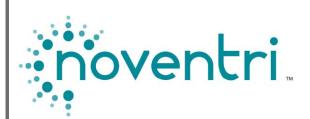

# **Table of Contents**

| 1. |      | Overview                                | 4  |
|----|------|-----------------------------------------|----|
| 2. |      | Install Noventri Suite / Sever Software | 5  |
| 3. |      | Start Noventri Suite Software           | 7  |
| 4. |      | Project                                 | 8  |
| 4  | 4.1  | New Project                             |    |
| 4  | 4.2  | Import PowerPoint                       | 10 |
| 4  | 4.3  | Open Project                            | 14 |
| 4  | 4.4  | Export Project                          | 15 |
| 4  | 4.5  | Save Project                            | 17 |
| 4  | 4.6  | Save As Project                         | 17 |
| 4  | 4.7  | Close Project                           | 17 |
| 4  | 4.8  | Recent Files                            | 17 |
| 4  | 4.9  | Exit                                    |    |
| 4  | 4.10 | Project Properties                      | 18 |
| 4  | 4.11 | Options                                 | 19 |
| 4  | 4.12 | 2 Undo / Redo                           | 19 |
| 5. |      | Page                                    | 20 |
| ţ  | 5.1  | Edit Page                               | 20 |
| ţ  | 5.2  | Add Page                                | 21 |
| ļ  | 5.3  | Delete Page                             | 22 |
| ļ  | 5.4  | Preview Panel                           | 22 |
| ļ  | 5.5  | Page Properties                         | 22 |
| ļ  | 5.6  | View Options                            | 23 |
| 6. |      | Regions                                 | 24 |
| (  | 6.1  | Add Regions                             | 24 |
| (  | 6.2  | Navigate Between Regions                | 24 |
| (  | 6.3  | Delete Regions                          | 25 |
| (  | 6.4  | Move Regions                            | 25 |
| (  | 6.5  | Resize Regions                          |    |
| (  | 6.6  | Select Multiple Regions                 | 26 |
| 7. |      | Image Region                            | 27 |
| •  | 7.1  | Add Image Region                        | 27 |
| •  | 7.2  | Image Region Properties                 | 28 |
| 8. |      | Text Region                             |    |
| 8  | 8.1  | Add Text Region                         |    |
| 8  | 8.2  | Text Region Properties                  |    |
| 9. |      | Clock Region                            | 48 |
| (  | 9.1  | Add Clock Region                        | 48 |
| (  | 9.2  | Clock Region Properties                 | 49 |

| 10. Se | equence                                  | 52 |
|--------|------------------------------------------|----|
| 10.1   | Edit Sequence Tab                        | 52 |
| 10.2   | Add Sequence                             | 54 |
| 10.3   | Delete Sequence                          | 55 |
| 10.4   | Creating a Sequence                      | 55 |
| 10.5   | Timeline Navigation                      | 56 |
| 10.6   | Sequence Properties                      | 58 |
| 10.7   | Sequence Transitions                     | 60 |
| 10.8   | Play Sequence on Preview Panel           | 62 |
| 11. Pr | eview Monitor                            | 62 |
| 11.1   | Enable Preview Mode                      | 63 |
| 11.2   | Start the Preview                        | 63 |
| 11.3   | Hide Preview                             | 64 |
| 11.4   | Disable Preview                          | 64 |
| 11.5   | Scale Preview                            | 65 |
| 12. Mo | onitor                                   | 65 |
| 12.1   | Auto Adjust                              | 65 |
| 13. Lo | ogin to Noventri Server                  | 67 |
| 13.1   | Overview                                 | 67 |
| 14. Pu | ublishing                                | 69 |
| 14.1   | Overview                                 | 69 |
| 14.2   | Publish Project (Server)                 | 70 |
| 14.3   | Publish Project (USB Drive) (Sneakernet) | 71 |
| 15. Se | erver                                    | 72 |
| 15.1   | Overview                                 | 72 |
| 15.2   | Server Connection                        | 72 |
| 15.3   | Disconnect                               | 73 |

#### 1. Overview

- **1.1 Noventri Suite** makes it easy to create **Projects** to be displayed on monitors in resolutions up to 1920x1200.
- 1.2 To display the created Projects on the monitors, a Player for each monitor needs to be installed. A computer can be used as a Player however the Noventri Suite is designed specifically for use with the new Eco-Series line of Noventri Players.
- 1.3 Each Project that is created in the Suite can contain any number of Pages (limited only by the resources of the computer being used).
- 1.4 Each Page created in the Suite is capable of containing multiple Image, Text, and Clock Regions.
- **1.5** Each **Region** supports transparency and can overlap other **Regions** to create interesting effects.
- **1.6 Timeline** interface enables the creation of a **Sequence** of **Pages** with **Transitions**. A **Project** can contain any number of **Sequences** (limited only by the resources of the computer being used).
- **1.7** An easy-to-use **Scheduler** allows **Sequences** to be played any time, day or night, or as needed.

**Note:** This feature can only be used with the **Noventri Eco-Series** line of **Players**.

**1.8** Playback the **Sequences** on either the main computer monitor or a secondary monitor. Any number of **Eco-Series Players** can also be added.

#### 2. Install Noventri Suite / Sever Software

- **2.1 Noventri Suite** and **Noventri Server** software can be downloaded directly from our web site: **www.noventri.com/forum**.
- **2.2** The **Noventri** software can be installed on any number of computers.
- 2.3 If an existing **Noventri Suite** or **Noventri Server** software installation already exists on the computer, it will be updated when a newer version is installed.
- **2.4** If **Noventri Suite** and **Noventri Server** software are to be installed on the same computer, they must be the same version.
- Warning Updating the Noventri Server software will cause any connected Players to automatically have their firmware updated.
- 2.5 If Noventri Suite software version is older than the Noventri Server software version, the Noventri Suite will not be able to connect to the Noventri Server.
- 2.6 To begin the installation process...
  At the Noventri web site <a href="https://www.noventri.com/forum">www.noventri.com/forum</a>
  Login to the Noventri Forum.
- 2.7 Select **Downloads**.
- **2.8** Select **Software**.
- 2.9 The most current Noventri Suite/Server Software Download will be shown. Select it, and Save File.
- **2.10** The **Noventri Suite and Server Software** .exe file will be downloaded to the Download directory of the computer.
- **2.11** When the download is complete, select the .exe file to install and select **Run**.

- **2.12** After reading the warning, check the **I understand and Agree** check box, and select **Next**.
- **2.13** After reading the Agreement select **I Agree**.
- **2.14** Install **Noventri Suite**, **Noventri Server**, or both by checking them, and then selecting **Next**.
- **2.15** Select the desired location to install the software and select **Next**, then **Install**.
- **2.16** Once it has been installed select **Finished**.

# 3. Start Noventri Suite Software

- **3.1** Start the **Suite** using the shortcut "**Suite**" that is located on the desktop.
- **3.2** When **Noventri Suite** is started, the following screen will be displayed.

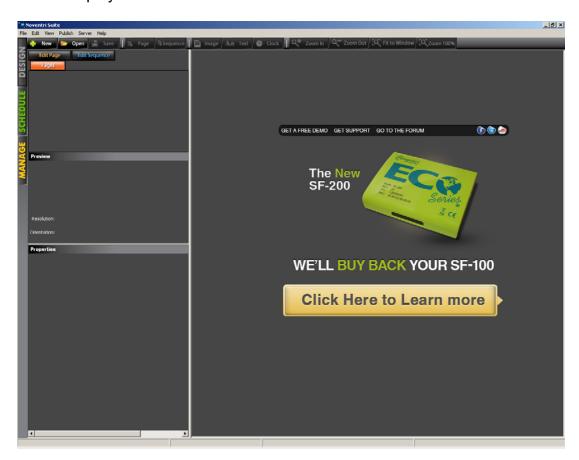

# 4. Project

#### 4.1 New Project

4.1.1 Click the New button located in the Toolbar row of buttons or go to File > New Project. The New Project Wizard window will be displayed. This window contains the Project Properties.

Note: To change the **Project Properties** after a **Project** has been created, go to **Edit** > **Project Properties**.

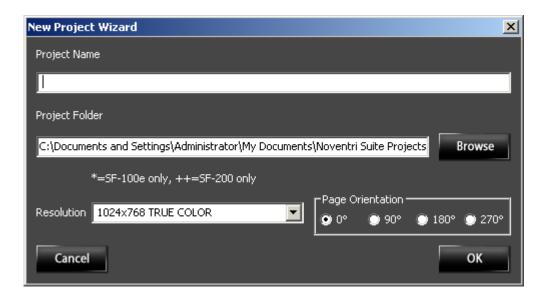

**4.1.2** Fill in the **Project Name**. The **Project Folder** is a location that will contain all the **Projects** that will be created. The default path used by the **Suite** is below, however a different location can be **Browsed** to, if desired.

Default...

C:\Documents and Settings\[USER]\My Documents\Noventri Suite Projects

**4.1.3** Select the **Resolution** of the monitor that the **Project** will be played on. For best results, select a **Resolution** that matches the native resolution of the monitor. This can be found in the monitor's manual.

**Note:** Resolutions in the drop down menu followed by an asterisk (\*) are for SF-100e Players only and Resolutions followed by (++) are for SF-200 only.

**4.1.4** The **Page Orientation** changes the layout of how the **Project** is created. The **Orientation** should be selected before creating the **Project**, or adjustments may have to be made to some images or text, for them to fit properly. Select the **Page Orientation** for the **Project**, then click **OK**.

0° will create a Landscape Page area.
90° will create a Portrait Page area.
180° will create an upside down Landscape Page area.
270° will create an upside down Portrait Page area.

Note: This Page Orientation should match the orientation of how the monitor is installed. If an Eco-Series player is being used, the Orientation selected here must also match the Orientation of the Player. (see the Noventri Suite Manage manual)

**4.1.5** The **Edit Page** tab will now be displayed with Page001 ready to work on.

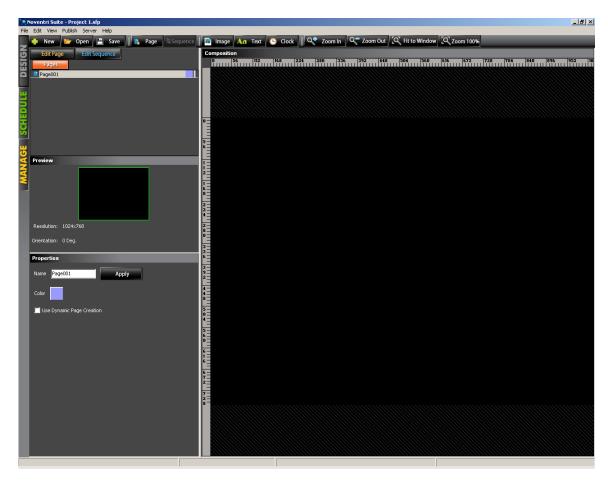

## 4.2 Import PowerPoint

- **4.2.1** This feature allows an existing **PowerPoint** presentation to be Imported into **Noventri** Suite. The PowerPoint slides will automatically become **Pages** in the **Noventri Suite Project**.
- **4.2.2** To **Import** a **PowerPoint** presentation the **Microsoft PowerPoint** program must be already installed on the computer.

#### **4.2.3** To begin, select **File > Import PowerPoint**.

If a **Project** is not opened – The **New Project Wizard** for **PowerPoint** window will be displayed...

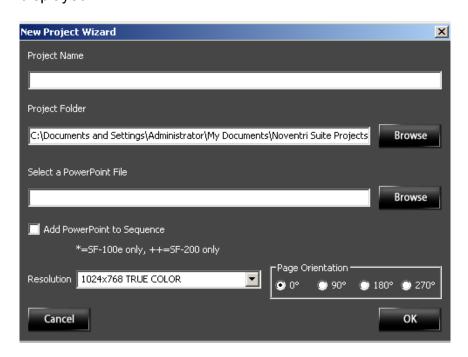

If a **Project** is already opened – The **Import PowerPoint File** window will be displayed....

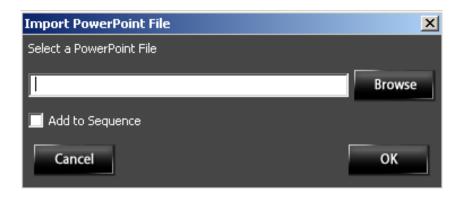

- 4.2.4 If the New Project Wizard for PowerPoint window is displayed, fill in the New Project information as normally done. (Project Name, Project Folder, Resolution, and Page Orientation)
  (see the New Project section of this manual)
- 4.2.5 Select a PowerPoint File Both the New Project Wizard window, and the Import PowerPoint window, will have a Select a PowerPoint File box to fill in. Fill in the path to the PowerPoint file, or browse to it using the Browse button.
- **4.2.6** The **PowerPoint** slides will be added as **Pages** into the **Project**.

Note: If Importing a PowerPoint into an existing Project, the PowerPoint slides will be tacked on after the existing Suite Pages.

- **4.2.7** Add to Sequence/Add PowerPoint to Sequence Selecting this check box will allow the PowerPoint slides to be automatically added to a Sequence in the Project.
  - Note 1: If this Add to Sequence/Add PowerPoint to Sequence option is *not* selected, the PowerPoint slides will still automatically be added as Pages into the Project, however they will have to manually be add to a Sequence.
  - Note 2: A Sequence is a way of specifying the order and duration that Pages are displayed. (see the Sequence section of this manual)

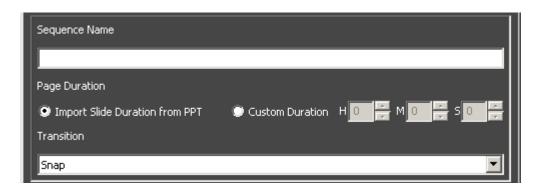

**4.2.8** Sequence Name – The Sequence Name can either be an existing Sequence or Add New Sequence can be selected.

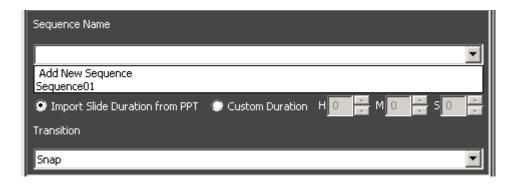

If **Add New Sequence** is selected, a **New Sequence** window will open. Fill in a name and select **OK**.

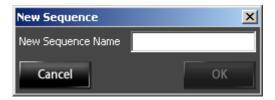

- **4.2.9 Import Slide Duration from PPT** By selecting this option the **PowerPoint** slide durations can be imported and will automatically become the **Page** duration within the **Sequence**.
  - Note 1: Duration is the length of time that Page will be displayed. In the Sequence this is represented by the width of the Page color block in the Timeline.

(see the **Add Sequence** section of this manual)

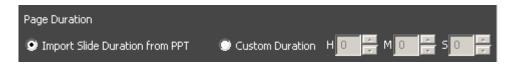

Note 2: If the PowerPoint slide duration is not set in PowerPoint, it will be inserted into the Sequence with a default Duration of 1 min

**4.2.10 Custom Duration** – By selecting this option the **PowerPoint** slide **Durations** will be ignored and the **Custom Duration** that is chosen here will become the **Page Duration** within the **Sequence**.

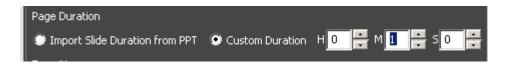

**4.2.11 Transition** – Selecting the **Transition** to be used between each **PowerPoint** slide.

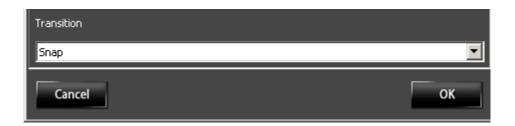

**4.2.12** When all the **PowerPoint** selections are correct, select **OK**. Project editing can then continue as normal.

## 4.3 Open Project

4.4.1 To Open an existing Project click the Open button located in the Toolbar row of buttons, select File > Open Project, or use Ctrl+O. Then browse to the Project location (\*.sfp) and click Open.

#### 4.4 Export Project

**4.4.1** To **Export Pages** of a **Project** to a **PDF** file or to individual png, or jpg files - select **File > Export Project.** 

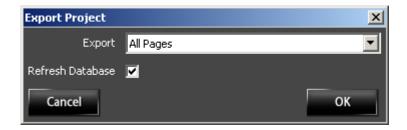

**4.4.2** The **Export** drop down menu allows a selection between **Exporting** *All Pages* of the **Project** or choosing a **Sequence** of **Pages** from within the **Project**.

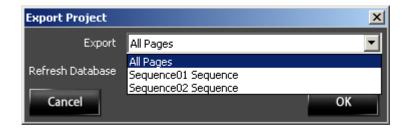

**4.4.3** The **Refresh Database** option will **Refresh** all **Pages** to be **Exported** to assure that their content is current before they are **Exported**.

**4.4.4** Once the **All Pages/Sequence/Refresh Database** choices have been made, select **OK**. The **Export Pages As** window will open.

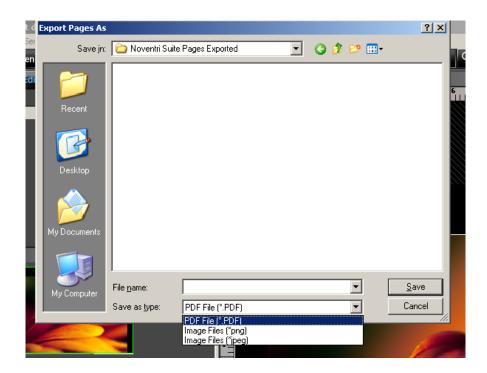

- 4.4.5 Select the desired output file format using the Save as type drop down menu. The PDF file selection will create one PDF file, while the png or jpeg Image file options will create a directory containing individual files for each Page.
- **4.4.6** Select a **Filename** to be used for either the **Exported** pdf file, or the name of the directory used for the image files.
- **4.4.7** Once the **File name** and **Save as type** choices have been made, select **Save**.

#### 4.5 Save Project

**4.5.1** To **Save** a **Project** at any time, click the **Save** button located in the Toolbar row of buttons, select **File > Save**, or use **Ctrl+S**.

# 4.6 Save As Project

- 4.6.1 To Save a Project to a new location with the same name or a new name, select File > Save As or use, Ctrl+Shift+S. Type in the new file name, and navigate to the new location. Click Save. Save As cannot be used to Save a Project into the same directory where the original Project is located.
- **4.6.2** The new **Project** that was just created will now be the **Project** that is **Open** and the **Project** that was started with will now be **Closed**.

**Note:** The new **Project** that is created with **Save As** is a copy of the original **Project** that can now be independently changed or deleted without affecting the original **Project**.

## 4.7 Close Project

**4.7.1** To Close a Project that is Open, select File > Close Project or use Crtl+W. If the Project has not been Saved, you will be prompted to do so.

#### 4.8 Recent Files

**4.8.1** Listed under **File > Recent Files** will be a list of the last nine **Projects** that were **Saved**. Clicking one of the file names is a quick way to **Open** that **Project**.

#### 4.9 Exit

**4.9.1** To Exit from Noventri Suite, select File > Exit or use Alt-F4.

## 4.10 Project Properties

- **4.10.1** To access the **Project Properties**, go to **Edit > Project Properties**, or right-click the mouse in the Composition panel and select **Project Properties**.
- **4.10.2** Modify the **Resolution** of the monitor where the **Project** will be displayed. For best results, select a **Resolution** that matches the native resolution of the monitor. This can be found in the monitor's manual.
- **4.10.3** Modify the **Page Orientation** of the **Project**. This will change the **Orientation** of the current **Project**.

0° will create a Landscape Page area.
90° will create a Portrait Page area.
180° will create an upside down Landscape Page area.
270° will create an upside down Portrait Page area.

Note: This Page Orientation should match the orientation of how the monitor is installed. If an Eco-Series Player is being used, the Orientation selected here must also match the Orientation that is selected for the Player.

#### 4.11 Options

4.11.1 To access Project Options, go to Edit > Options, or rightclick the mouse in the Composition panel and select Options.

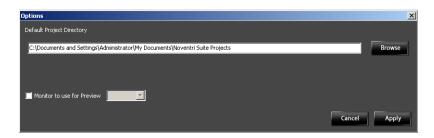

**4.11.2** The **Default Project Directory** is set to the path below, however the **Browse** button can be used to select a different location if desired.

#### Default...

C:\Documents and Settings\[USER]\My Documents\Noventri Suite **Projects** 

- 4.11.3 Monitor to use for Preview checkbox allows the Project to be viewed in preview mode. (see the Preview Monitor section of this Manual)
- **4.11.4** Click the **Apply** button to save the changes.

#### 4.12 Undo / Redo

**4.12.1** To **Undo** actions, select **Edit > Undo** or use **Ctrl+Z**. To **Redo** actions, select **Edit > Redo** or use **Ctrl+Y**.

# 5. Page

# 5.1 Edit Page

**5.1.1** The **Edit Page** tab screen is separated into four panels.

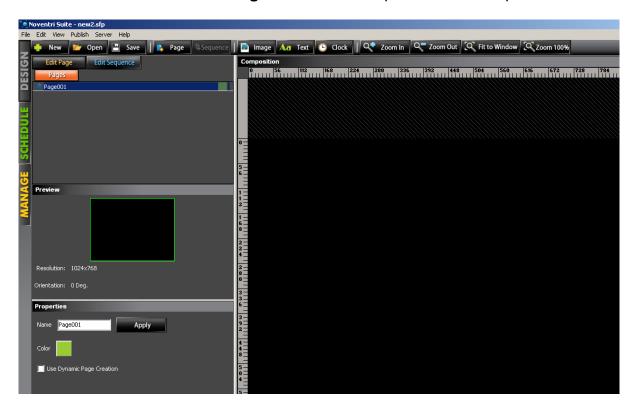

- Pages/Sequence Shows a tree list of all the Pages for the open Project and allows additional Pages to be added to the Project.
- **Preview** Displays the full view of the **Page** being worked on, the **Project's** resolution and its orientation.

- Properties Shows the Page or Region properties depending on what area is selected. Page Properties allow a Page to be renamed, it's assigned color changed, or Dynamic Page Creation selected.
- Composition This is the main panel where Page content is created. An empty Page will appear as a black area. The black area is the screen size and the gray, hatched area outside of the black screen is for reference only.

#### 5.2 Add Page

**Note:** When first creating a **Project**, a blank **Page** will be created called **Page001** and will show up in the **Pages** sub panel.

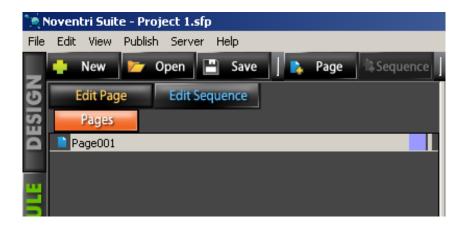

- 5.2.1 The Edit Page sub panel will display any Pages created in the Project. New Pages will be added in the form of Page###. They will show in the Composition panel as a black area with ruler bars.
- 5.2.2 To add a new Page, click the Page button located in the Toolbar row of buttons, go to Edit > Add Page or right-click the mouse in the Composition panel and choose Add Page.

#### 5.3 Delete Page

5.3.1 Pages can be deleted by selecting the Page to be deleted and then pushing the Delete key on the keyboard, selecting Edit > Delete, or right-clicking the mouse in the Composition panel and choosing Delete.

#### 5.4 Preview Panel

**5.4.1** The **Preview** panel will show a small-scaled version of the **Page** that the monitor will display. Below that will be the **Resolution** and the **Page Orientation** of the **Project**.

#### 5.5 Page Properties

5.5.1 The Properties panel enables the Page name to be changed, it's reference color to be changed, or Dynamic Page Creation to be selected.

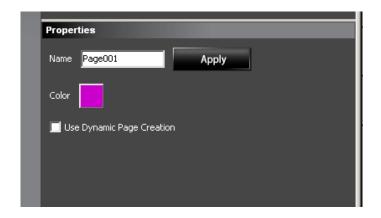

 To change the Page name, type the desired name in the Name box and click the Apply button. The new Page name entered will now show in the Pages sub panel list.

- A different color is assigned to each Page. This color will be used later to identify the different Pages. The Color can be changed by clicking the color box, choosing the new color to be used, and then clicking OK.
- The Use Dynamic Page Creation check box allows the Dynamic Page feature to be selected. (See the Dynamic Pages Manual)

## 5.6 View Options

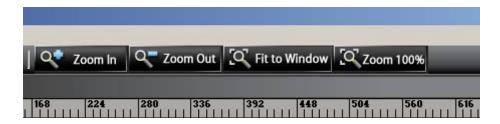

- 5.6.1 To zoom in & out in the Composition Panel, click the Zoom In/Zoom Out buttons located in the Toolbar row of buttons, or go to View > Zoom In/Zoom Out.
- 5.6.2 To fit the Page to the screen size, click the Fit to Window button located in the Toolbar row of buttons, or go to View > Fit to Window.
- 5.6.3 To see the **Page** at 100% zoom level, click the **Zoom 100%** button located in the Toolbar row of buttons, or go to **View** > **Zoom 100%.**
- **5.6.4** To refresh the current **Page** go to **View > Refresh.**

# 6. Regions

#### 6.1 Add Regions

- **6.1.1** To add a **Region**, decide which of the following **Region** type is desired. Then reference the appropriate section of this manual.
  - Image The following image types are supported:
     HTML, .bmp, .gif, .jpg, .tiff, and .png (for best results, use .png image types).
     (see Image Region section of this Manual)
  - Text Can be entered in the text box, pulled from a file/database and can be creatively formatted. (see Text Region section of this Manual)
  - Clock Allows the displaying of the date and/or clock on the Page. (see Clock Region section of this Manual)

## 6.2 Navigate Between Regions

**6.2.1** In the **Composition** panel **Regions** to be changed can be selected with the mouse, and changes can then be made in the **Properties** panel.

Once multiple **Regions** exist on a **Page** there are several other ways to navigate between them.

- Select a Region that is over or under another Region by right-clicking over the area where two Regions overlap and choose Layer Select. A list will be shown of all the Region layers at that specific location.
- To select between all Regions on a Page, go to Edit >
   Layer Select. This will give a list of all the Regions on the Page and allow one to be selected.

- **6.2.2** If a **Region** is in front of or behind another **Region**, it can be sent forward or backward,
  - Click to select that Region, then right-click and choose
     Send Backward or go to Edit > Send Backward.
  - Click to select that Region, then right-click and choose
     Send Forward or go to Edit > Send Forward.

Note: The Shift + Up Arrow / Shift + Down Arrow hot-keys can also be used.

## 6.3 Delete Regions

- **6.3.1** The **Regions** of a **Page** can be deleted three different ways.
  - Click to select the Region, then right-click the Region and choose Delete.
  - Press the **Delete** key on the keyboard after selecting the Region.
  - Click to select the **Region**, then go to **Edit > Delete** from the file menu.

#### 6.4 Move Regions

**6.4.1** Regions can be moved within the Page by clicking to select them, then using the arrow keys or dragging them to the desired location.

**Note:** If the position of the **Region** is locked, the curser will change to a lock. This can be turned off in the **Positioning** tab of the **Properties** panel.

# 6.5 Resize Regions

**6.5.1** Regions can be resized within the Page by selecting them in the Composition panel and then dragging the edges to the desired size.

**Note:** If the position of the **Region** is locked, the curser will change to a lock. This can be turned off in the **Positioning** tab of the **Properties** panel.

## 6.6 Select Multiple Regions

**6.6.1** Multiple **Regions** can be selected by clicking on the **Regions** one at a time while holding down the **Ctrl** key on the keyboard. They can then be moved, copied, or deleted as a group.

# 7. Image Region

## 7.1 Add Image Region

7.1.1 To add an Image to the Page, click the Image button located in the Toolbar row of buttons, or go to Edit > Add Image Region, or right-click in the Composition panel and choose Add Image Region.

Now move the cursor to the **Composition** panel. Notice that the cursor changes to crosshairs. Using the mouse, click and drag an area for the image to go into. Do not be concerned about the shape and size of the area at this time, it will be adjusted later.

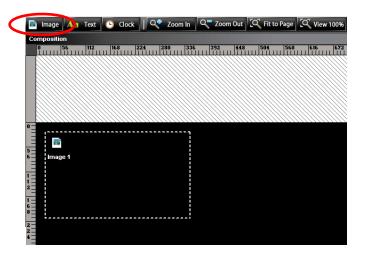

# 7.2 Image Region Properties

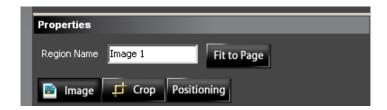

- **7.2.1** Type the desired **Region Name** for the **Region**.
- **7.2.2** To allow an **Image Region** to stretch across the entire **Page**, select the **Fit to Page** button. Other positioning options are available and will be discussed later under the **Positioning** tab.

#### 7.2.3 Image Tab

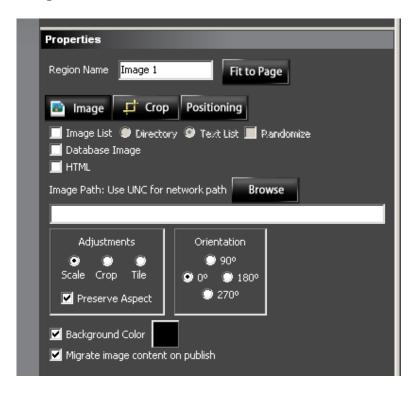

**Note:** To view the entire Properties panel, it may be necessary to adjust the panel size by grabbing the top or right separating bar with the mouse and dragging it.

Image List –

In general this option allows list of images to be selected, this can be a **Directory** with image files, or a **Text List** of image paths. So after selecting **Image List**, select either the **Directory** or the **Text List** option.

However, depending on whether or not **Dynamic Pages** are being used, displayed results can vary.

#### With Dynamic Page Creation....

The **Image List** option is best used only with **Dynamic Page Creation** (when the **Page** is displayed, the images in the **Image List** will each be displayed before going to the next **Page**). (See the **Dynamic Pages** Manual)

#### Without Dynamic Page Creation....

The **Image List** option without **Dynamic Page Creation** has limited use.

- a. First of all, if a **Directory** with image files, or a
   Text List of image paths, is being used
   Randomize <u>must</u> be selected for the image to
   ever change to another one in the list.
- b. Initially a random image from the list will be displayed, and that same image will continue to be displayed every time for that **Page**.
- c. The <u>only</u> way to have that random image replaced with a different random image from the list is to force the content to be regenerated.

This can be accomplished by...

- Adding or removing any image from the Image **Directory**.
- Making any change to the **Text List** .txt file.
- Adding a Database text Region to the Page.
   (every time the Database updates, a new Random Image will be selected)
   (See the Data Base Manual coming soon)
- Keep in mind that the image selection is always Random and therefore the same image may be displayed that was being displayed previously.
- Directory For this option set up a directory that contains the **Image** files to be displayed. Then specify the path to this directory for the **Image Path**.

Text List - For this option set up a text file (.txt) that contains a list of the **Image** files (with their full path name) to be displayed. Then specify the path to this text file for the **Image Path**.

Randomize -This must be selected when not using

Dynamic Pages and change is desired

from one Image in the Image List to

another.

- Database Image The Database Image options allows the image to be pulled from a Database.
   (See the Data Base Manual – coming soon)
- **HTML** This option allows an HTML image to be displayed.

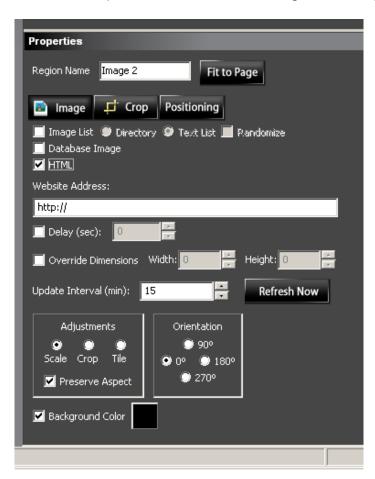

Warning: When using Website Images, make sure you are legally allowed to use them.

See the Warning that will display automatically when you select HTML.

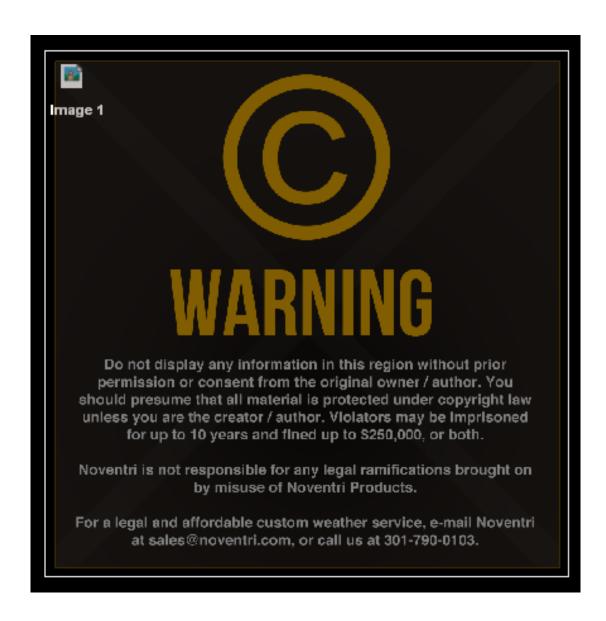

Website Address - Enter the Website Address of the

image to be displayed.

**Delay -** Websites often have objects in motion,

or they change imbedded images over time, so using this delay option allows the Website Image to be captured at the moment desired. The time selected represents the time the snapshot is taken after the Web Page is initially

opened.

Override Dimensions - Websites automatically default to a

certain size to accommodate most monitors. Select this option to Override the Website default and adjust it

manually. **Crop** can also be used for similar results.

(see the **Crop Tab** section of this manual)

**Update Interval -** Selecting this option will force a new

snapshot of the Website Image at the interval specified. This new snapshot will only be visible once the **Project** is

playing.

**Refresh Now -** Selecting **Refresh Now** will update the

Composition view with a regenerated

Website Image using it's current

selected properties.

#### · Image Path -

Click the **Browse** button and locate the image/directory/text list to be added to the **Page**. For best results, the Images should have the same resolution or larger than the **Region** it is being out into. The acceptable image formats are .bmp, .gif, .jpg, .tiff, and .png (for best quality, use .png image types).

After the **Image** is selected, a prompt will appear with the option of copying the image file to the **Project's media directory**.

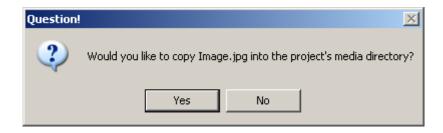

Yes - If Yes is selected the image file will be copied to the Project's media directory. The Project's media directory was created by the Suite software when the Project was created, and is typically located on the computer where the Suite software is installed.

#### Advantages:

- No need to worry about the original image path being available or the image being modified.
- The **Project** is self-contained and can easily be moved or copied without losing content.

No - Selecting No will cause the image file to not be copied to the **Project's** media directory.

**Note:** Selecting **No** means the Image needs to stay available at it's original location for the **Server** to access.

#### Advantages:

- The image can be changed at its original source (as long as the file name remains the same) without having to make changes to the **Project**.
- Saves space by not having large images in multiple locations.
- Note 1: For best performance, image files should not be stored in directories that are accessed frequently, such as the root of C:\ and D:\ or Noventri directories. We recommend keeping images in the Noventri Suite **Projects** directory.
- Note 2: Another option is that the Image can be copied to the Server by selecting Migrate image content on publish, which is also found in the Image Region Properties panel.

  (See the Migrate image content on publish section of this Manual)

**Note:** Not applicable for **Sneakernet**.

• Adjustments - Specifies how the **Image** fits within the **Region**.

Scale will change the size of the Image to fit the size of the Region. Images scaled up that are smaller than the Region outline may cause poor image quality.

Crop will keep the Image in its original size, but may cut the edges of the Image to fit the smaller **Region** outline.
For full manual **Crop** capability see the **Crop Tab** section of this Manual.

**Tile** will keep the Image in its original size and tile right/down as needed to fit the **Region**.

This is intended for small images used for backgrounds.

Preserve Aspect – this option is only available when Scale is selected. Selecting this option will keep the image ratio in tact. Unchecking this box will allow the image to be stretched to fit the size of the Region.

• **Orientation** - Specifies how an **Image** is to be rotated within the **Region**.

**0**° will place the image in Landscape.

90° will place the image in Portrait.

 $180^{\circ}$  will place the image in upside down Landscape.

270° will place the image in upside down Portrait.

 Background Color - Clicking the color square will display the Color palette. Select a new color for the transparent areas in the Image. This will allow the selected color to fill the background of the Region.

 Migrate image content on publish – If selected, allows a copy of the image to be put on the Server when the Project is Published, or if not selected, allows the Server to access the image at it's present location.

Note: The present location may be the original location of the Image or in the Project's media directory, depending on what was selected when the Image Path was entered.

(See the Image Tab, Image Path section of this Manual)

**Note:** Not applicable for **Sneakernet**.

Checked: Selecting the Migrate image
 content on publish option will place a
 copy of the image on the Server.
 This is typically the Noventri Suite
 Project's directory located on the
 computer where the Server is installed.

### Advantages:

- No need to worry about the original Image path or the Project's media directory being available.
- The **Image** will not be accidentally modified or moved.

Unchecked: The Image will be accessed by the Server at it's current location. The Image will not be copied to the Server with the **Project** when it is published. The Image location must remain available or the Image will not be displayed.

### Advantages:

- Change the image at its source (as long as the file name remains the same) without having to republish the **Project**.
- Saves space by not having large images in multiple locations.

### 7.2.4 Crop Tab

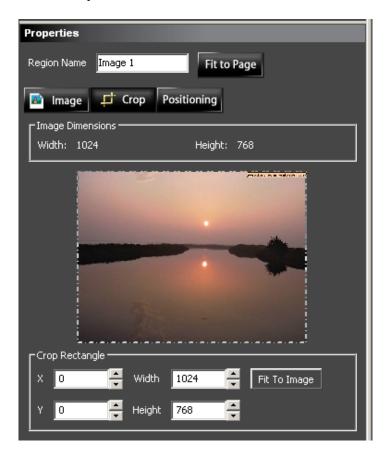

- Image Dimensions Displays the original dimensions of the Image.
- Hashed Border Within the Properties panel is a small view of the Image that has a Hashed Border around it. Select any hashed edge of the image to drag the border to it's desired position. Selecting inside the hashed border lets the entire hashed border move to the desired location.

• **Crop Rectangle** – Displays and allows adjustments to the displayed area of the Image.

Width/Height – The new desired dimension of the image. This size can be adjusted by using the up/down arrows or by typing in the new dimension.

X/Y – The new desired X/Y coordinates for the mage.
 (i.e. what part of the original image that makes up the new image)
 This location can be adjusted by using the up/down arrows or by typing in the new coordinate.

**Note:** The top left corner of the original image size is always X = 0 and Y = 0.

**Fit to Image** – Selecting this will reset the image's new size and location back to the image's original size and location.

#### 7.2.5 Positioning Tab

Note: This same Positioning Tab panel is used for all Region types (Image, Text, and Clock).

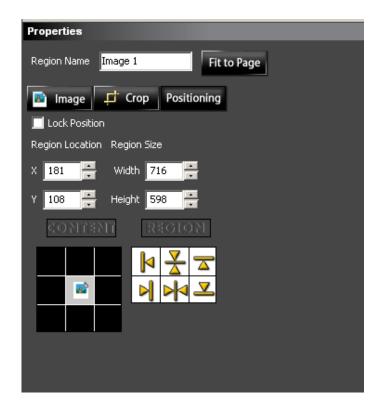

- Lock Position When the Content location is correct within the Region and the Region location is correct within the Page, the position can be Locked by selecting the Lock Position checkbox, go to Edit > Lock Position, or right-click on the Region and select Lock Position, to prevent it from accidentally being moved.
- Region Location Can position the top left corner of the Region exactly where desired by entering the X and Y coordinates. Use the ruler bars in the Composition panel as reference.

- Region Size Will modify the height and width of the Region. The Region size should not be larger than the Page resolution.
- **CONTENT** Allows the Content to be justified within the **Region** by clicking one of the black boxes.
- REGION Allows the Region inside the Page to be justified by selecting one of the represented icons.

# 8. Text Region

## 8.1 Add Text Region

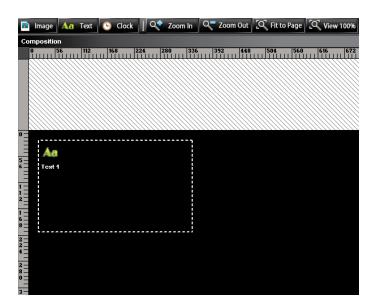

8.1.1 To add Text to the Page, click the Text button located in the Toolbar row of buttons, go to Edit > Add Text Region, or right-click in the Composition panel and choose Add Text Region. Now move the cursor to the Composition panel. Notice that the cursor changes to crosshairs. Using the mouse, click and drag an area for the text to go into. Do not be concerned about the shape and size of the area at this time, it will be adjusted later.

# 8.2 Text Region Properties

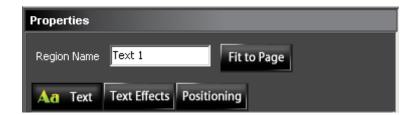

- **8.2.1** Type the desired **Region Name** for the **Region**.
- **8.2.2** To have the **Text Region** stretch across the entire **Page**, select the **Fit to Page** button. Other positioning options are available and will be discussed later under the **Positioning** tab.

#### 8.2.3 Text Tab

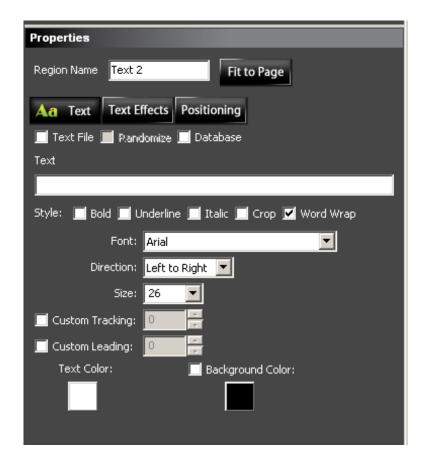

**Note:** To view the entire Properties panel it may be necessary to adjust the panel size by grabbing the top or right separating bar with the mouse and dragging it.

• **Text File** - In general this option allows a .txt file to be selected that contains a list of **Text** messages.

However, depending on whether or not **Dynamic Pages** are being used, displayed results can vary.

### With Dynamic Page Creation....

The **Text File** option is best used only with **Dynamic Page Creation** (when the **Page** is displayed, the Text
messages in the **Text File** will each be displayed
before going to the next **Page**).
(See the **Dynamic Pages** Manual)

**Note:** Not applicable for **Sneakernet**.

#### Without Dynamic Page Creation....

The **Text File** option without **Dynamic Page Creation** has very limited use.

- First of all Randomize <u>must</u> be selected for the Text message to ever change to another one in the list.
- b. Initially a random Text message from the list will be displayed, and that same image will continue to be displayed every time for that **Page**.
- c. The <u>only</u> way to have that random Text message replaced with a different random Text message from the list is to force the content to be regenerated.

This can be accomplished by...

- Making any change to the **Text List** .txt file.
- Adding a Database text Region to the Page.
   (every time the Database updates, a new Random Text message will be selected)
   (See the Data Base Manual coming soon)
- d. Keep in mind that the Text message selection is always **Random** and therefore the new Text message may be the same Text message that was just being displayed.

Text File - For this option set up a text file (.txt) that contains a list of the Text messages to be displayed. Then specify the path to this text file for the Text File Path.

Example File: Text File Line 1

Text File Line 2

Text File Line 3\nText File Line 4

Note: \n can be used for a line return

Randomize -This must be selected if Dynamic
Pages is not being used and changing
from one Text message in the
Text File list to another is desired.

Database - This allows Text messages to be pulled from a Database.

(See the Data Base Manual – coming soon)

• Text/ Text File Path - Text typed in the Text box will show up in the Region. For the Text File Path, select the Browse button and locate the .txt Text File that has already been created.

**Note:** \n can be used for a line return within the text message.

- **Style** Choose from **Bold**, *Italic*, or Underline font style by clicking the desired checkbox.
- **Crop** Can be used to trim out the text that exceeds the Text **Region** borders.
- Word Wrap Lets the typed text wrap within the **Region's** border so that the **Text** massage fits within the **Region**.
- Font Lets a Font be selected from the currently installed Windows fonts. If extra fonts are downloaded and installed, make sure they also get installed on the computer where the server will be running, or they will not be displayed.
- **Direction** Coming soon For languages that need to be displayed from right to left.
- Size Allows the font size of the text to be selected.
   There are pre selected font sizes between 6 72 pts, but other sizes can be specified by typing it into the Size textbox.
- Custom Tracking Allows the spacing between characters to be adjusted. This can be done using the up/down arrows or by typing in the number. Negative numbers allow the characters to overlap or even reverse in order.
- Custom Leading Allows the spacing between lines in the Text message to be adjusted. This can be done using the up/down arrows or by typing in the number.
- **Text Color** Clicking the color box will display the Color palette. Select a color and click **OK**.

• Background Color - Clicking the color square will display the Color palette. Select a new color for the transparent areas in the Image. This will allow the selected color to fill the background of the Region.

#### 8.2.4 Text Effects Tab

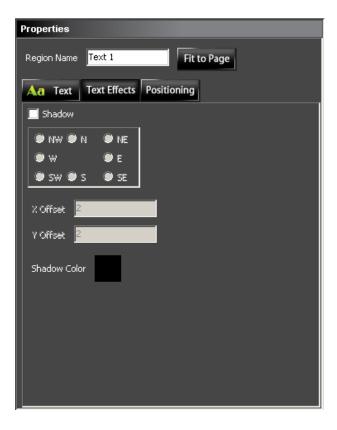

- **Shadow** If the checkbox is checked, the text in the **Region** will have a shadow applied to it .
- NW N NE W E SW S SE Positions the text by selecting one of the radio buttons.
- X Offset Will change the up/down offset amount of the shadow.

- Y Offset Will change the left/right offset amount of the shadow.
- Shadow Color Can be changed by clicking the Color box. This will open the Color palette. Select color, and click OK to apply.

#### **8.2.5 Positioning Tab** (text)

Note: The same Positioning Tab panel is used for all Region types (Image, Text, and Clock). (see the Positioning Tab instructions in Image Tab section of this Manual)

# 9. Clock Region

# 9.1 Add Clock Region

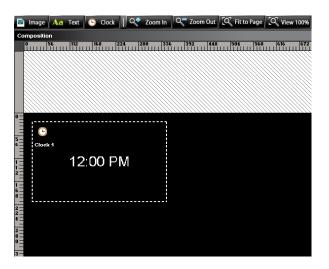

9.1.1 To add a Clock to the Page, click the Clock button located in the Toolbar row of buttons, go to Edit > Add Clock Region, or right-click in the Composition panel and choose Add Clock Region. Now move the cursor to the Composition panel. Notice that the cursor changes to crosshairs. Using the mouse, click and drag an area for the clock to go into. Do not be concerned about the shape and size of the area at this time, it will be adjusted later.

# 9.2 Clock Region Properties

**9.2.1** Type the desired **Region Name** for the **Region**.

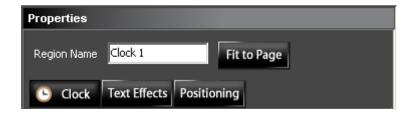

9.2.2 The Text Region can be to stretch across the entire Page, by selecting the Fit to Page button. Other positioning options are available and will be discussed later under the Positioning tab.

#### 9.2.3 Clock Tab

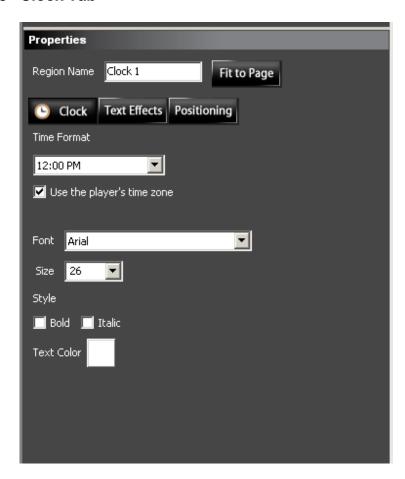

- **Note:** To view the entire Properties panel it may be necessary to adjust the panel size by grabbing the top or right separating bar with the mouse and dragging it.
- **Time Format** Lets a format be selected from the choices available in the dropdown menu.
- Use the Player's time zone This checkbox allows a time zone to be chosen for the Clock Region being used.
  - **Checked:** This will use the player's time zone, which can be set in the **Manage** tab by selecting a player, then clicking **Edit Timezone** button on the right side panel.

#### Advantages:

- If a player is located across different time zone areas, they can display the local time that was set for each individual player.
- Unchecked: This will make the Edit Timezone button appear in the Clock Properties.
  Choose a Timezone from the dropdown menu and check the Daylight Savings Time checkbox if it applies.

#### Advantages:

- The **Clock Region** will display the time zone that has been selected here rather than the time zone set for each individual player.
- Font Select a Font from the currently installed Windows fonts. If extra fonts are downloaded and installed, make sure they get installed on the computer where the Server will be running or they will not be displayed.

- Size Allows the font size of the text to be selected.

  Selectable font sizes are 6 72 pts, but other sizes can be specified by typing it into the Size textbox.
- Style Choose from the Bold or Italic font style by clicking the desired checkbox.
- **Text Color** Clicking the color box will display the Color palette. Select a color for the text and click **OK**.

#### 9.2.4 Text Effects Tab

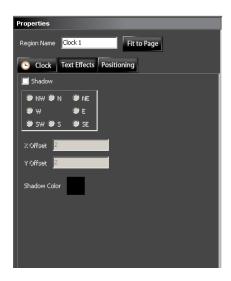

- **Shadow** If the checkbox is checked, the clock in the **Region** will have a shadow applied to it .
- NW N NE W E SW S SE Positions the text by selecting one of the radio buttons.
- X Offset Will change the up/down offset amount of the shadow.
- Y Offset Will change the left/right offset amount of the shadow.
- Shadow Color Can be changed by clicking the Color box. This will open the Color palette. Select a color, and click OK to apply.

#### 9.2.5 Positioning Tab

Note: The same Positioning Tab panel is used for all Region types (Image, Text, and Clock).

(see the Positioning Tab instructions in Image Tab

section of this Manual)

# 10. Sequence

# 10.1 Edit Sequence Tab

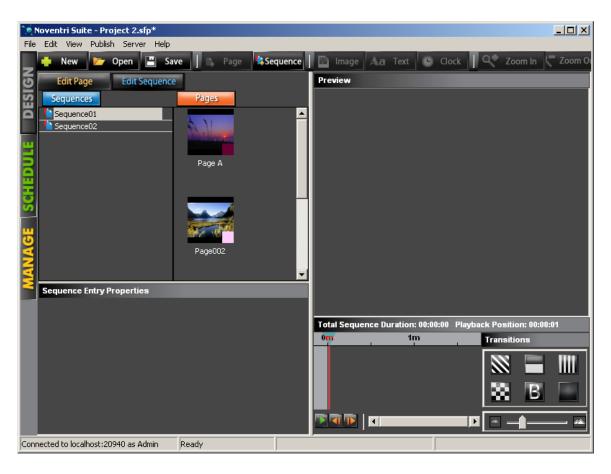

- **10.1.1** The **Edit Sequence** tab screen is separated into four panels.
  - Pages/Sequences Is divided into two sections, the left side contains the Sequence names and the right side contains thumbnails of all the Pages (created in the Edit Page tab) for this Project.
  - Sequence Entry Properties Shows the Properties for the Timeline entries. Depending on what entry is selected.
  - Preview This is a larger preview panel where the Pages can be seen as they will appear when Published. To see this large preview, click on the Page thumbnail to add it to the Timeline. When the color block in the Timeline is selected or the Play button is selected, the Pages will appear in the Preview panel.
  - Timeline Shows the Pages that have been added to the Sequence in the order they will be displayed. Play back Duration time, the Transition between Pages, and Preview control is also configured in this area.

## 10.2 Add Sequence

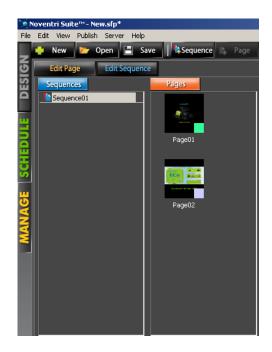

Note: When the **Sequence** tab is first being viewed, a blank **Sequence** called **Sequence01** is automatically created.

- 10.2.1 The Edit Sequence sub panel will display any Sequences created in the Project. New Sequences will be added in the form of Sequence##.
- 10.2.2 To add a new Sequence, click the Sequence button located in the Toolbar row of buttons or go to Edit > Add Sequence.
- **10.2.3** To change the name of the **Sequence**, select it in the sub panel with the mouse and then left-click again to edit the **Sequence** name.

# 10.3 Delete Sequence

10.3.1 Sequences can be deleted by selecting the Sequence then going to Edit > Delete or by using the Delete key on the keyboard.

## 10.4 Creating a Sequence

**10.4.1 Sequences** are created with **Pages** from a single **Project**. The order of the **Pages** in the **Sequence** determine the order they are to be viewed. The **Pages** for the **Project** will be listed in the **Pages** sub panel with a color representing each one.

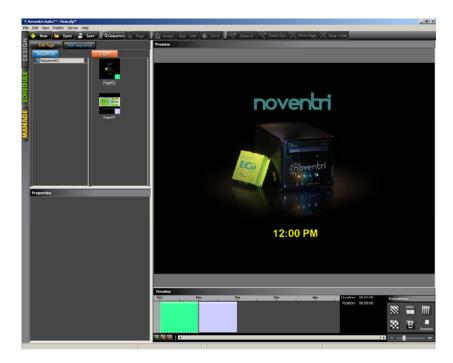

#### 10.4.2 Add a Page

- To add a **Page** to the **Sequence**, click on the **Page** thumbnail in the **Pages** sub panel. It will be added to the **Sequence** by appearing in the **Timeline** panel as a color block (its representative color).
- The width of the color block is the **Duration** of time that the **Page** will be displayed. This can be adjusted by selecting the color block in the **Timeline**, and dragging the right side vertical border to the length of time desired.
- To add a **Page** between **Entries** already in the **Timeline**, select the **Entry** in the **Timeline** (just before where the new **Entry** should be entered). Then click the **Page** thumbnail of the **Page** to be added in **Pages** sub panel list. The **Page** will be added after the currently selected **Sequence Entry**.

# 10.5 Timeline Navigation

### 10.5.1 View Pages

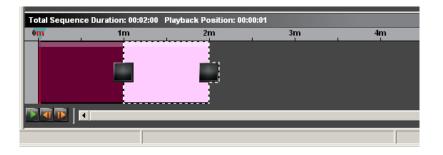

• To see a **Page** that has been added to the **Sequence**, click on the **Page** color block in the **Timeline** and it will be visible in the **Preview** panel.

• To scroll through the **Pages** that are in the **Sequence**, select the **Forward / Back** buttons located under the **Timeline** panel.

Note: If a Dynamic Page is used, all of it's Rotations will be cycled through.

(see the Dynamic Pages manual)

#### 10.5.2 Duration and Position

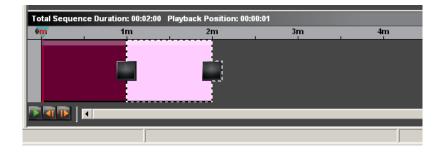

- Total Sequence Duration: Is the total time Sequence will be played before it loops to the beginning and starts over again.
- **Playback Position** Shows the time location of the marker to help determine it's location within the **Timeline**.
- 10.5.3 Scroll The Timeline Scroll bar located under the Timeline allows large Sequences to be easily moved into the Timeline viewing area.
- The **Timeline Zoom** bar located under the **Transitions** allows large **Sequences** to be easily viewed in their entirety or zoomed into so that only the entries being worked on are in the **Timeline** viewing area.

## 10.6 Sequence Properties

**10.6.1 Sequence Entry Properties** - Shows the **Properties** for the **Timeline** entry that is selected.

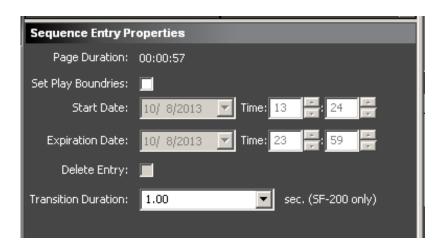

- 10.6.1.1 Page Duration Shows the time duration for the Page that is selected in the Sequence Timeline.
- **Set Play Boundaries** Allows a **Sequence** entry to be displayed only for a specific span of dates/times.
- 10.6.1.3 Start Date/Time Play Boundaries setting for when the selected Sequence entry will begin to play as part of the Sequence.
- 10.6.1.4 Expiration Date/Time Play Boundaries setting for when the selected

  Sequence entry will stop being played as part of the Sequence.

### 10.6.1.5 Delete Entry –

If this option is *not* selected. Once the selected **Sequence** entry is past it's entered **Play Boundaries**, it will remain in the **Sequence** for reference.

If this option *is* selected. Once the selected **Sequence Entry** is past it's entered **Play Boundaries**, it will remain visible in the **Sequence** for 27 hours. However the next time the **Project** is opened (after the 27 hours), the **Sequence** entry will be automatically deleted from the **Sequence**.

10.6.1.6 Transition Duration – This option allows the Duration of the Transition for the selected Sequence entry to be controlled. It can be set anywhere between .25-5 seconds.

Note: This option is only for SF-200 Players.

# 10.7 Sequence Transitions

**10.7.1** The small squares between the **Page** color blocks in the **Timeline** represent the **Page Transitions**.

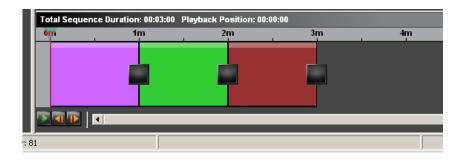

- **10.7.2** The default **Transition** is the **Snap** and is represented by the small square that is dark.
- **10.7.3** If a computer is being used as the **Player**, the default **Snap Transition** is the only **Transition** available.
- 10.7.4 If an Eco-Series line of Noventri Players is being used any of the Transitions available in the Transitions panel can be used.

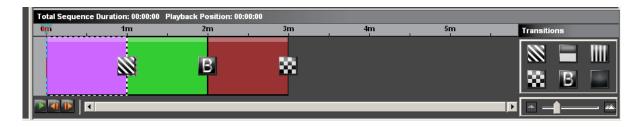

10.7.5 Select the Page color block to change the Transition that will occur between that Page and the next Page. Once the Page color block is selected, select a Transition icon from the Transitions panel.

#### 10.7.6 Available Transitions

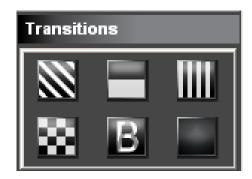

Note: When Previewing the **Sequence** in the Preview panel or on the **Preview** monitor, all **Transitions** will be shown as **Snap** no matter what has been selected. Selected **Transitions** will only be visible when driven by an **Eco-Series Player**.

- Diagonal Bars
   Wipe
   Vertical Blinds
- Tile Dissolve Snap (default)

**Note:** The **Dissolve** for the SF100 is a dramatic **Dissolve** effect while the **Dissolve** for the SF200 is a very smooth **Dissolve** effect.

**10.7.7** To zoom in or out on the **Timeline** view, use the zoom control adjuster located below the **Transition** panel.

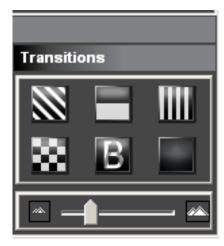

## 10.8 Play Sequence on Preview Panel

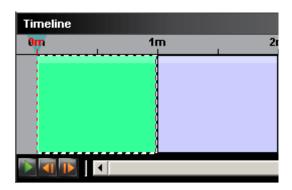

- **10.8.1** To play the **Sequence** in real time, select the Play button located under the **Timeline** panel.
- **10.8.2** The Preview panel will loop through the **Sequence** until pause is selected. To continue playing after stopping, select pause again.
- **10.8.3** When playing the **Sequence**, forward and backward selection between **Pages** can be done by selecting the **Forward** or **Back** buttons.
- **10.8.4** A blue marker above the color blocks moves as the Preview is playing. It can also be used to move to a certain point on the **Timeline**.

### 11. Preview Monitor

**Note1:** When using Preview Mode, Transitions will not be

visible and Data Base changes will not be reflected.

**Note2:** Selecting this option will temporarily prevent any

changes from being made to the **Project** but will allow the **Pages** to be viewed in actual size on the monitor.

### 11.1 Enable Preview Mode

- 11.1.1 To turn the Preview mode on, go to Edit > Options, or right-click the mouse in the Composition panel and choose Options, then check the Monitor to use for Preview checkbox.
- **11.1.2** Once the **Monitor to use for Preview** is enabled, choose a monitor to preview it on. The dropdown menu will show all the monitors that Windows has available. Choose one, then select the **Apply** button.

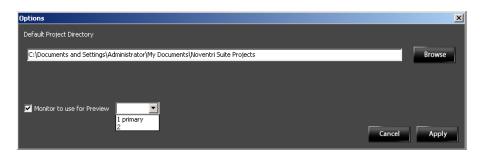

**Important:** Once the Preview Monitor is being used, the only way to stop the Preview is to right-click the mouse and choose **Hide** or **Disable**.

### 11.2 Start the Preview

### 11.2.1 While In Edit Page

 To preview a Page, select the Page to preview in the Page sub panel or click anywhere on the Page in the Composition. A preview of the Page will now be displayed on the monitor selected.

#### 11.2.2 While In Edit Sequence

• To preview the **Sequence**, select a color block from the **Timeline** by clicking on it or select Play button below to play through the whole **Sequence**. A preview of the **Page** will now be displayed on the monitor selected.

### 11.3 Hide Preview

**11.3.1** To hide Preview mode, right-click the mouse and choose **Hide**. The Suite will still remain in **Preview** mode so another **Page** can be selected to preview.

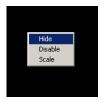

### 11.4 Disable Preview

11.4.1 To disable Preview mode, right-click the mouse and choose Disable. To turn Preview mode on again, go to Edit > Options and enable it again.

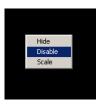

### 11.5 Scale Preview

11.5.1 If the monitor being used for the Previews is a different resolution than the resolution that the Project was created in, the Preview can be Scaled to fit the monitor better. To scale or unscale the Pages while previewing them, rightclick the mouse and choose Scale.

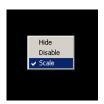

**Note:** If the **Pages** were created at a resolution smaller than the preview monitor's resolution, **Scaling Preview** may result in poor quality images.

### 12. Monitor

## 12.1 Auto Adjust

- **12.1.1** Most monitors have an Auto Adjust button or setting that will automatically adjust the screen to fit the displayed image.
- **12.1.2** If a monitor is not displaying correctly, it most likely needs to be adjusted. Consult the monitor's User Manual for instructions.
- 12.1.3 In some cases, the monitor's Auto Adjust will not line up an image properly. This is possibly due to an image that is too dark or contains too much black area around the outside. For best results, use Auto Adjust with a picture that has some kind of a border around the outside of the image for reference.

**12.1.4** Once the monitor is adjusted to an image at a specific resolution, all subsequent images at that same resolution will also be lined up.

Note: Noventri can provide a Project created for the specific resolution of the monitor being used. This Project contains several Images at each Resolution, specifically designed to be recognized by monitors, and used for adjustments.

# 13. Login to Noventri Server

### 13.1 Overview

**13.1.1** The **Noventri Server** is accessible within the **Noventri Suite Software.** When a connection to the **Noventri Server** needs to be established, the following login screen will be displayed.

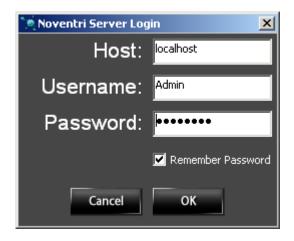

**Note:** Not applicable for **Sneakernet**.

- **13.1.2** If the **Noventri Server** is running on the same computer as the **Noventri Suite**, use "localhost" as the **Host**.
- **13.1.3** If the **Noventri Server is running** on a different computer than the **Noventri Suite**, use the computer name or IP address as the **Host**.
- **13.1.4** The default administrator **Username** is "Admin". (case sensitive)
- **13.1.5** The default **Password** is "noventri". (case sensitive)
- **13.1.6** Click the **Remember Password** check box to have the **Password** filled in automatically at the next login.

13.1.7 Select **OK** to connect to the **Noventri Server**.

Note: If the Noventri Server version is newer than the version of Noventri Suite, an error message will be displayed stating that the Noventri Suite is too old and giving the option to update.

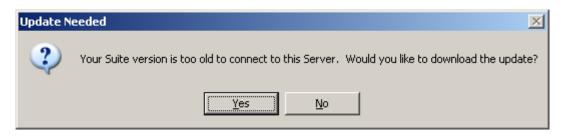

- 13.1.8 Select Yes to update the Noventri Suite software. This will enable the ability to connect to this version of the Noventri Server. The Noventri Suite update file will then be download to the computer.
- **13.1.9** Once the **Noventri Suite** update file has been downloaded, select **Yes** in the **Update Needed** window to **Install** the update.

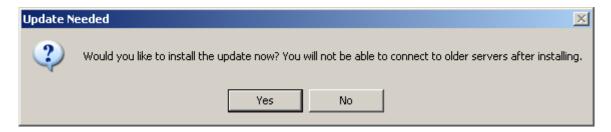

**13.1.10** Select **Yes** to Install the **Noventri Suite** update.

Note: Once this Noventri Suite update is installed, the Noventri Suite will no longer be able to connect to older revision Servers.

Select **No** to return to the current **Suite** version. When ever **Noventri Suite** is started from now on this option to update it will be shown.

**13.1.11** Follow the install instructions. (see **Install Noventri Suite and Noventri Sever** section of this manual)

# 14. Publishing

#### 14.1 Overview

- **14.1.1** After a **Project** is created with a **Sequence** it is ready to be Published.
- **14.1.2** A **Project** can be Published either to the **Server** or directly to a USB drive for **Sneakernet** operation.
- **14.1.3** Before publishing the **Project**, verify the following:
  - The Project is designed at the appropriate Resolution for the monitor it will be displayed on, and the Player Resolution matches the Project.
  - A Sequence has been created with the Timeline containing the Pages to be displayed, and the duration is set for how long each Page will play for.
  - Use the Preview in Edit Sequence to make sure the Sequence plays as desired. (Only the default snap transitions will be used in preview)

## 14.2 Publish Project (Server)

**Note1:** For a **Project** to play a **Sequence** must be

created before it can be **Published**.

(see the **Sequence** section of this Manual)

Note2: After Publishing a Project a Schedule then

has to be created before it can play.

(see the **Schedule Manual**)

- **14.2.1** The **Noventri Suite** will need to have access to the **Noventri Server** software (installed and running on the same computer or on another computer) to be able to **Publish**.
- **14.2.2** After creating a **Project**, it will need to be sent to the **Noventri Server** using the **Publish** button.
- **14.2.3** Go to **Publish > Publish Project to Server** to send the finalized content to **Noventri Server**.

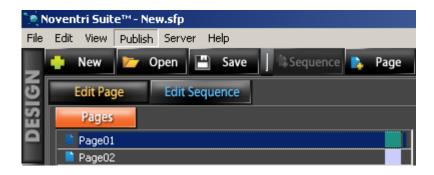

**Note:** This feature is only for the **Noventri Eco-Series** line of **Players**.

14.2.4 If the Noventri Server is not already connected to, a Noventri Login Screen window will open.
(see Login to Noventri Server section of this manual)

14.2.3 The Project has now been Published (copied) to the location specified and is available for the Noventri Server software to relay to the Noventri Eco-Series Players.

## 14.3 Publish Project (USB Drive) (Sneakernet)

**Note:** For a **Project** to play a **Sequence** must be created before it can be **Publish**.

- **14.3.1** Remove the USB Drive from the **Noventri Eco-Series** player and insert it into an available USB connector on the computer where the **Suite** is installed.
- **14.3.2** Select Publish > Publish to Thumb Drive.
- **14.3.3** Safely remove the USB Drive from the computer and insert it back into the **Noventri Eco-Series Player**.

### 15. Server

### 15.1 Overview

**15.1.1 Server** allows **Projects** that have already been **Published** (now located on the **Server**) to be accessed.

**Note:** Not applicable for **Sneakernet**.

### 15.2 Server Connection

- **15.2.1** Select **Server > Projects on Server**.
- 15.2.2 If the Noventri Suite is not already connected to the Noventri Server, the Noventri Login Screen window will be displayed.
  (see Login to Noventri Server section of this manual)
- **15.2.3** The **Projects on Server** window will now be displayed.

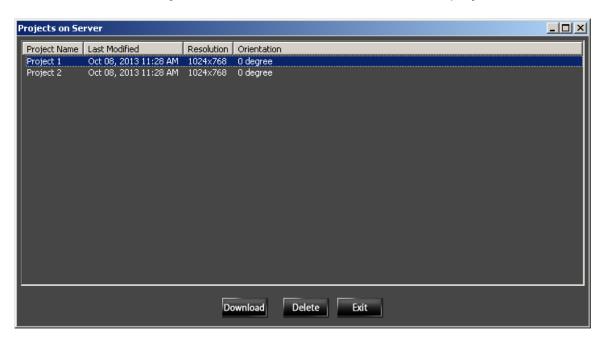

15.2.3.1 This window will show all the **Projects** that have been **Published** and are located on the **Noventri Server**.

- **15.2.3.2 Download** allows a recreation (copy) of the **Published Project** to a chosen location.
- **Delete** allows a **Published Project** to be deleted off the **Server**.

### 15.3 Disconnect

- **15.3.1** Disconnect allows the **Noventri Suite** to disconnect from the **Noventri Server** that it is currently communicating with.
- 15.3.2 Select Server > Disconnect.

### **NOVENTRI**

301-790-0103 | www.noventri.com 20940 Twin Springs Dr., Smithsburg, MD 21783 USA © Copyright 2010 Noventri. All rights reserved.